# **Oracle Financial Services Customer Screening**

**User Guide** 

Release 8.1.2.6.0

December 2023

F47824-05

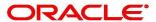

Financial Services

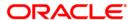

Oracle Financial Services Customer Screening User Guide.

Copyright © 2023 Oracle and/or its affiliates. All rights reserved.

This software and related documentation are provided under a license agreement containing restrictions on use and disclosure and are protected by intellectual property laws. Except as expressly permitted in your license agreement or allowed by law, you may not use, copy, reproduce, translate, broadcast, modify, license, transmit, distribute, exhibit, perform, publish, or display any part, in any form, or by any means. Reverse engineering, disassembly, or decompilation of this software, unless required by law for interoperability, is prohibited.

The information contained herein is subject to change without notice and is not warranted to be error-free. If you find any errors, please report them to us in writing.

If this is software or related documentation that is delivered to the U.S. Government or anyone licensing it on behalf of the U.S. Government, then the following notice is applicable:

U.S. GOVERNMENT END USERS: Oracle programs, including any operating system, integrated software, any programs installed on the hardware, and/or documentation, delivered to U.S. Government end users are "commercial computer software" pursuant to the applicable Federal Acquisition Regulation and agency-specific supplemental regulations. As such, use, duplication, disclosure, modification, and adaptation of the programs, including any operating system, integrated software, any programs installed on the hardware, and/or documentation, shall be subject to license terms and license restrictions applicable to the programs. No other rights are granted to the U.S. Government.

This software or hardware is developed for general use in a variety of information management applications. It is not developed or intended for use in any inherently dangerous applications, including applications that may create a risk of personal injury. If you use this software or hardware in dangerous applications, then you shall be responsible to take all appropriate fail-safe, backup, redundancy, and other measures to ensure its safe use. Oracle Corporation and its affiliates disclaim any liability for any damages caused by use of this software or hardware in dangerous applications.

Oracle and Java are registered trademarks of Oracle and/or its affiliates. Other names may be trademarks of their respective owners.

Intel and Intel Xeon are trademarks or registered trademarks of Intel Corporation. All SPARC trademarks are used under license and are trademarks or registered trademarks of SPARC International, Inc. AMD, Opteron, the AMD logo, and the AMD Opteron logo are trademarks or registered trademarks of Advanced Micro Devices. UNIX is a registered trademark of The Open Group.

This software or hardware and documentation may provide access to or information about content, products, and services from third parties. Oracle Corporation and its affiliates are not responsible for and expressly disclaim all warranties of any kind with respect to third-party content, products, and services unless otherwise set forth in an applicable agreement between you and Oracle. Oracle Corporation and its affiliates will not be responsible for any loss, costs, or damages incurred due to your access to or use of third-party content, products, or services, except as set forth in an applicable agreement between you and Oracle.

For information on third party licenses, click here.

## **Document Control**

Table 1 records the number of revisions or changes done to this document as part of a release.

**Table 1: Document Control** 

| Revision No.           | Revision Date               | Change Log                                                                                                    |  |  |
|------------------------|-----------------------------|----------------------------------------------------------------------------------------------------|--|--|
| 8.1.2.6.0              | October 2023                | No content updates for this release.                                                                                                    |  |  |
| 8.1.2.5.1              | August 2023                 | Updated the note in Alert List section about alert list default field property.                                                                                                    |  |  |
| 8.1.2.5.0              | June 2023                   | <ul> <li>Added Reviewer user role information.</li> <li>Added Bulk Action section.</li> <li>Updated the Alert List section and Table 8 with new attribute field details.</li> </ul>                                                                                                    |  |  |
| 8.1.2.4.1              | April 2023                  | <ul> <li>Added note about Multi-select option and Search using code functionality for Country fields in Managing Customer Screening section.</li> <li>Added supported file formats for uploading an attachment to the alert list in Attaching a File to an Alert (Only Analyst/Supervisor/Senior Supervisor) section.</li> <li>Added customer status, gender, tax id and tax country attributes to the Customer Details Corresponding Watchlist Details section</li> </ul> |  |  |
| 8.1.2.4.0              | March 2023                  | <ul> <li>Added File Upload section.</li> <li>Added Alerts for Migrated OWS Watchlist data section.</li> <li>Updated Events section with information about Select All option.</li> <li>Added Alert Status for OWS migrated watchlist data section.</li> </ul>                                                                                                    |  |  |
| 8.1.2.3.0<br>8.1.2.2.0 | December 2022  October 2022 | <ul> <li>Updated the Alert List section with new customization features.</li> <li>Added information about enhanced UI experience in the Queue, Alert List, and Alert Details, which support more than the high, medium, and low classifications per queue in the Grid View section.</li> <li>Added information about Source Request ID attri-</li> </ul>                                                                                                    |  |  |
|                        |                             | <ul> <li>bute in Real-Time Screening section.</li> <li>Added supported file formats for uploading an attachment to the alert list in Attaching a File to an Alert (Only Analyst/Supervisor/Senior Supervisor) section.</li> </ul>                                                                                                    |  |  |
| 8.1.2.0.0              | July 2022                   | The first version of 8.1.2.0.0 release.                                                                                                    |  |  |

## **Table of Contents**

| 1 Pr | eface                                                               | . 3  |
|------|---------------------------------------------------------------------|------|
| 1.1  | Who Should Use This Guide                                           | 3    |
| 1.2  | How this Guide is Organized                                         | 3    |
| 1.3  | Related Documents                                                   | 3    |
| 1.4  | Conventions                                                         | . 4  |
| 2 At | out Customer Screening                                              | . 5  |
| 2.1  | Introduction                                                        | 5    |
| 2.2  | Architecture Overview                                               | 5    |
| 2.3  | Default Workflow                                                    | 5    |
| 2.3  | 1 Sanctions and Prohibition                                         | 5    |
| 2.3  | 2 Politically Exposed Person (PEP) and Enhanced Due Diligence (EDD) | . 6  |
| 2.4  | Features of Customer Screening                                      | 6    |
| 2.5  | User Roles and Actions                                              | 7    |
| 3 Ge | tting Started                                                       | . 9  |
| 3.1  | Accessing OFSAA Page                                                | 9    |
| 3.2  | Managing OFSAA Page                                                 | 10   |
| 3.2  | 1 Applications Tab                                                  | .10  |
| 3.2  | 2 Changing the Application Password                                 | .10  |
| 3.2  | 3 Viewing the Application's Copyright Information                   | . 11 |
| 3.3  | Troubleshooting Your Display                                        | 12   |
| 3.3  | 1 Enabling JavaScript                                               | . 12 |
| 3.3  | 2 Enabling Cookies                                                  | . 12 |
| 3.3  | 3 Enabling Temporary Internet Files                                 | . 12 |
| 3.3  | 4 Enabling File Downloads                                           | . 12 |
| 3.3  | 5 Setting Print Options                                             | . 13 |
| 3.3  | 6 Enabling the Pop-Up Blocker                                       | . 13 |
| 3.3  | 7 Setting Home Page Preferences                                     | . 13 |
| 3.4  | Logging in to the Customer Screening Application                    | 14   |
| 3.4  | .1 Related Alerts                                                   | .16  |

|   | 3.4.2  | Field Descriptions                                          | 17   |
|---|--------|-------------------------------------------------------------|------|
| 4 | Mana   | ging Customer Screening                                     | . 19 |
|   | 4.1 Re | al-Time Screening                                           | 19   |
|   | 4.1.1  | Creating a Case or Alert for Individual and Entity          | 19   |
|   | 4.1.2  | File Upload                                                 | 24   |
|   | 4.2 Qı | ueue Management                                             | 30   |
|   | 4.2.1  | List View                                                   | 30   |
|   | 4.2.2  | Grid View                                                   | 31   |
|   | 4.3 Al | ert List                                                    | 32   |
|   | 4.3.1  | Alerts for Migrated OWS Watchlist data                      | 34   |
|   | 4.3.2  | Managing the Alerts                                         | 35   |
|   | 4.4 Al | ert Details                                                 | 44   |
|   | 4.4.1  | Analyzing the Alert                                         | 44   |
|   | 4.4.2  | Navigating to the Previous and Next Alert                   | 46   |
|   | 4.4.3  | Printing the Alert Details                                  | 46   |
|   | 4.4.4  | Reload the Grid                                             | 47   |
|   | 4.4.5  | Alert Summary                                               | 47   |
|   | 4.4.6  | Events                                                      | 47   |
|   | 4.4.7  | External Entity Details and Corresponding Watchlist details | 50   |
|   | 4.4.8  | Candidate Details Corresponding Watchlist details           | 50   |
|   | 4.4.9  | Customer Details Corresponding Watchlist Details            | 51   |
|   | 4.4.10 | Alert Decision                                              | 52   |
|   | 4.4.11 | Alert Status                                                | 53   |
|   | 4.4.12 | Audit History                                               | 53   |
|   | 4.4.13 | Related Alerts                                              | 55   |
|   | 4.4.14 | Field Descriptions                                          | 56   |
| 5 | OFSA   | A Support Contact Details                                   | 60   |
| 5 |        | <br>Js Your Comments                                        |      |

#### **Preface** 1

This guide explains Oracle Financial Services Customer Screening concepts and provides step-by-step instructions for navigating the Oracle Financial Services Customer Screening web pages, analyzing, acting on, and researching the business information.

#### Who Should Use This Guide 1.1

The Customer Screening User Guide is designed for the following users:

- **Reviewer:** This user works on the alerts within the application frequently. This user can only view within the application and cannot perform any action.
- **Analyst**: This user works on the alerts within the application frequently. This user's specific role determines what they can view and perform within the application.
- Supervisor: This user works on the alerts within the application daily and is typically a higherlevel Analyst or Compliance Officer.
- Senior Supervisor: This user works on the alerts within the application with additional functionalities such as a Bulk update, set priorities, and change Due Date Time.

#### How this Guide is Organized **1.2**

The Customer Screening User Guide includes the following chapters:

- About Customer Screening, provides an overview of Oracle Financial Services Customer Screening, how it works, and what it does.
- Getting Started, explains common elements of the interface, includes instructions on how to configure your system, access Customer Screening, and exit the application.
- Managing Customer Screening, explains the Customer Screening application components.

#### **Related Documents** 1.3

For more information about Oracle Financial Services Customer Screening, refer to the following documents:

- Oracle Financial Services Sanctions Installation Guide
- **Oracle Financial Services Sanctions Release Notes**
- Oracle Financial Services Sanctions Queue Management User Guide
- **Customer Screening Administration Guide**
- Customer Screening Data Interface Guide
- **Customer Screening Matching Guide**

These documents are available at the following links:

- Sanctions Application Pack home page
- Customer Screening Guides home page

To find more information about Oracle Financial Services Customer Screening and our complete product line, visit our Website at Oracle for Financial Services home page.

### **Conventions 1.4**

Table 1 lists the text conventions used in this guide

**Table 1: Conventions** 

| Convention            | Description                                                                                                    |  |
|-----------------------|----------------------------------------------------------------------------------------------------|--|
| Italics               | Names of books, chapters, and sections as references     Topphasis                                                                                                |  |
|                       | Emphasis                                                                                                    |  |
| Bold                  | <ul> <li>Object of an action (menu names, field names, options, button names)<br/>in step-by-step procedures</li> </ul>                                           |  |
|                       | Commands typed at a prompt                                                                                                    |  |
|                       | User input                                                                                                    |  |
| Monospace             | Directories and subdirectories                                                                                                    |  |
|                       | File names and extensions                                                                                                    |  |
|                       | Process names                                                                                                    |  |
|                       | <ul> <li>Code sample, including keywords and variables within a text and as sep-<br/>arate paragraphs, and user-defined program elements within a text</li> </ul> |  |
| <variable></variable> | Substitute input value                                                                                                    |  |

## 2 About Customer Screening

## 2.1 Introduction

Oracle Financial Services Customer Screening (OFS CS) enables organizations to effectively and efficiently screen their customers to meet anti-bribery, anti-corruption, export control, and other legal regulations and meet anti-money laundering counter-terrorism financing legislation. Screening customers enables organizations to keep track of and avoid the risk of being exposed to suspicious or sanctioned individuals and organizations. Customer Screening uses the Oracle Enterprise Data Quality (OEDQ) platform to manage watch list data and apply match rules, Process Modelling Framework (PMF) to generate alerts, and Enterprise Case Management (ECM) to investigate cases generated from the alerts based on the match rules.

## 2.2 Architecture Overview

This image shows data movement from a real-time data source, batch data from the Financial Crime Data Model (FCDM), and data from watch list sources such as OFAC, HM Treasury, and Dow Jones. This data then moves to the Customer Screening user interface, where it is prepared and screened. Finally, alerts or cases are generated based on Alert Management or Enterprise Case Management matches, respectively.

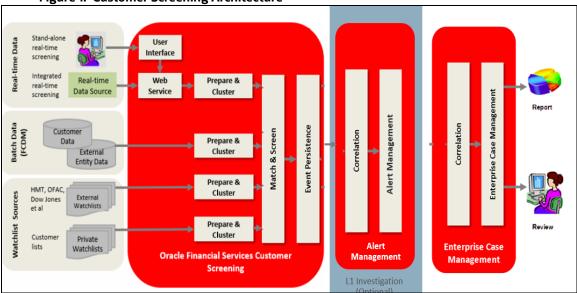

Figure 1: Customer Screening Architecture

## 2.3 Default Workflow

The workflow is applicable only for L1 investigation.

## 1.3.1 Sanctions and Prohibition

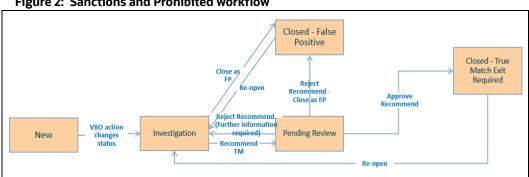

Figure 2: Sanctions and Prohibited workflow

NOTE

Escalated is enabled only when L2 Investigation enabled.

### Politically Exposed Person (PEP) and Enhanced Due Diligence 2.3.2 (EDD)

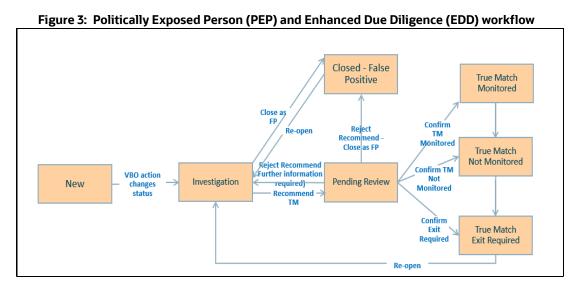

**NOTE** 

Escalated is enabled only when L2 Investigation enabled.

### **Features of Customer Screening** 2.4

The following are the key features of Customer Screening:

- Batch and real-time screening.
- Batch screening generates alerts from the different screening sources. For details on screening sources, see the OFS Customer Screening Administrator Guide.
- Advanced data preparation techniques.
- Sophisticated matching algorithms, with over 450 standard match rules.
- Customized workflow tailored for compliance investigations.

- Rapid Disposition of Alerts in Alert Management.
- Risk and match scoring published to Alert or Case Management.
- Rapid Disposition of Alerts in L1 (Alert Management)
- Support for multiple list data sources, including HMT, OFAC, EU, UN, Accuity, Dow Jones (Factiva), private blacklists, and World-Check (Thomson Reuters).
- Plug-in language packs and transliteration support multiple writing systems.
- The optional country packs offering name and geographical reference data.

#### **User Roles and Actions** 2.5

The following user roles are defined in OFS Customer Screening:

- Reviewer
- Analyst
- Supervisor
- Senior Supervisor
- **Queue Administrator**

**NOTE** 

Analyst, Supervisor, and Senior Supervisor roles are for L1 investigation. The Queue Administrator can add/edit/assign the queues to user groups. For more information on Queue Administrator, see the OFS Queue Management User Guide.

The following table explains the tasks that can be performed by various users in the Customer Screening application:

Table 2 lists the User Roles and Actions.

Table 2: User Roles and Actions

| Action            | Reviewer | Analyst | Supervisor | Senior Supervisor | Queue<br>Administrator |
|-------------------|----------|---------|------------|-------------------|------------------------|
|                   |          | Que     | ue Level   |                   |                        |
| Add               |          |         |            |                   | ✓                      |
| Edit              |          |         |            |                   | ✓                      |
| Assign            |          |         |            |                   | ✓                      |
| Delete            |          |         |            |                   | ✓                      |
| Open              | ✓        | ✓       | ✓          | ✓                 |                        |
| Alert Level       |          |         |            |                   |                        |
| Access to View UI | ✓        | ✓       | ✓          | ✓                 | ✓                      |

| Recommend True<br>Match     |   | ✓            |                    |          |  |
|-----------------------------|---|--------------|--------------------|----------|--|
| Close as False Positive     |   | ✓            |                    |          |  |
| Re-Open                     |   |              | ✓                  |          |  |
| Approve<br>Recommended      |   |              | ✓                  |          |  |
| Reject as False Positive    |   |              | ✓                  |          |  |
| Confirm TM Monitored        |   |              | ✓                  |          |  |
| Confirm TM Not<br>Monitored |   |              | ✓                  |          |  |
| Confirm Exit Required       |   |              | ✓                  |          |  |
|                             |   | Real-Time    | Screening UI       |          |  |
| Scan                        |   | ✓            | ✓                  |          |  |
| Scan and Investigate        |   | ✓            | ✓                  |          |  |
| File Upload                 |   | ✓            | ✓                  |          |  |
|                             |   | Customer Sci | reening Alert List |          |  |
| Bulk Update:                |   |              |                    | <b>✓</b> |  |
| Add attachments             |   | ✓            | ✓                  | ✓        |  |
| Download attachments        | ✓ | ✓            | ✓                  | ✓        |  |
| Bulk Action                 |   | ✓            | ✓                  |          |  |
| Event Level                 |   |              |                    |          |  |
| True Positive               |   | ✓            | ✓                  |          |  |
| False Positive              |   | ✓            | ✓                  |          |  |

**NOTE** 

The user actions of each role can be configured as per the requirement except **Bulk Update** and **Add attachments**. For more information, see OFS Customer Screening Administration Guide.

## 3 Getting Started

## 3.1 Accessing OFSAA Page

Access to the Oracle Financial Services application depends on the Internet or Intranet environment. Oracle Financial Services can be accessed through Google Chrome. Your system administrator provides the intranet address uniform resource locator.

Your system administrator provides you with a User ID and Password. Log in to the application through the Login page. You will be prompted to change your password on your first login. You can change your password whenever required by logging in. For more information, see Changing the Application Password.

To access the Oracle Financial Services Analytical Applications, follow these steps:

Enter the URL into your browser using the following format:

```
<scheme/ protocol>://<ip address/ hostname>:<port>/<context-name>/
login.jsp
```

For example: https://myserver:9080/ofsaaapp/login.jsp

The Oracle Financial Services Analytical Applications (OFSAA) login page is displayed.

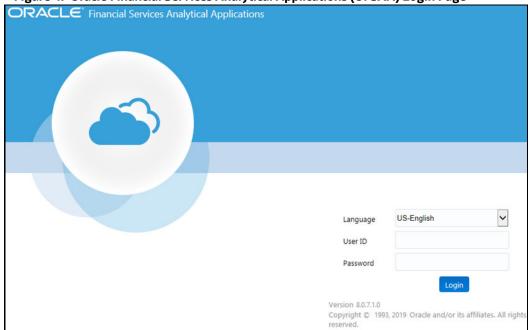

Figure 4: Oracle Financial Services Analytical Applications (OFSAA) Login Page

- 2. Select the language from the Language drop-down list. This allows you to use the application in the language of your selection.
- 3. Enter your User ID and Password in the respective fields.
- Click Login. The Financial Services Analytical Applications Customer Screening home page is displayed.

Figure 5: Financial Services Analytical Applications Customer Screening Page

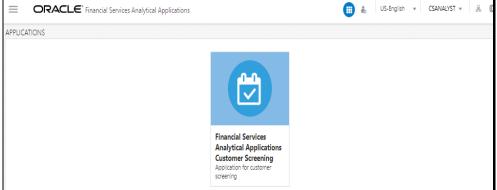

To view the Financial Services Analytical Applications Customer Screening home page, click Calendar

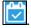

#### **Managing OFSAA Page** 3.2

#### **Applications Tab** 3.2.1

The Applications tab lists the various OFSAA Applications that are installed in the OFSAA setup based on the logged-in user and mapped OFSAA Application User Groups.

For example, to access the OFSAA Applications, select the required Application from the Select Application drop-down list. Based on your selection, the page refreshes the menus and links across the panes.

#### **Changing the Application Password** 3.2.2

For security purposes, you can change the password. This section explains how to change a password. To change the password, follow these steps:

- Navigate to the Oracle Financial Services Analytical Applications page.
- 2. Click the User drop-down list and select Change Password. The Password Change page is displayed.

Figure 6: Password Change Page

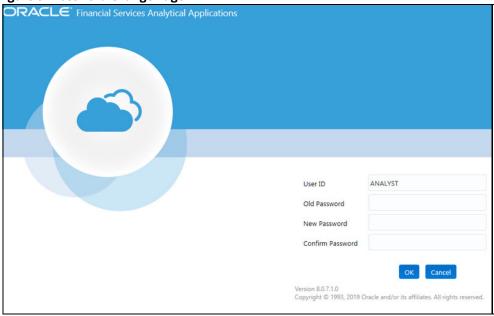

- 3. Enter your old and new passwords in the respective fields.
- 4. Click OK. Your password is changed successfully. The application navigates back to the login page, where you can log in with the new password.

NOTE

Your password is case-sensitive. If you have problems with the password, verify that the Caps Lock key is off. If the problem persists, contact your system administrator.

#### Viewing the Application's Copyright Information 3.2.3

To access copyright information, follow these steps:

- 1. Navigate to the Oracle Financial Services Analytical Applications (OFSAA) page.
- 2. Click the About hyperlink on the Oracle Financial Services Analytical Applications login page. The copyright text displays in a new window.

Figure 7: Financial Services Customer Screening Copyright Information

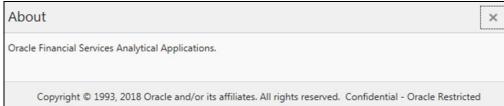

3. To close the window, click Close ...

#### **Troubleshooting Your Display** 3.3

If you experience problems logging into Oracle Financial Services or with your display, the browser settings may be incompatible with running OFSAA applications. The following sections provide instructions for setting your Web display options for OFSAA applications.

#### **Enabling JavaScript** 3.3.1

This section describes how to enable JavaScript. To enable JavaScript, follow these steps:

- Navigate to the Tools menu.
- 2. Click **Internet Options**. The **Internet Options** dialog box is displayed.
- 3. Click the Security tab and click the Local Intranet icon as your Web content zone.
- Click Custom Level. The Security Settings dialog box displays.
- In the Settings list and under the Scripting setting, enable all options.
- Click **OK**, then click **OK** again to exit the **Internet Options** dialog box.

#### **Enabling Cookies** 3.3.2

Cookies must be enabled. If you have problems troubleshooting your display, contact your System Administrator.

#### **Enabling Temporary Internet Files** 3.3.3

Temporary Internet files are pages that you view on the Internet and store in a folder for quick viewing later. You must adjust this setting to always check for new versions of a stored page.

To adjust your Temporary Internet File settings, follow these steps:

- Navigate to the Tools menu.
- 2. Click **Internet Options**. The **Internet Options** dialog box is displayed.
- 3. On the General tab, click Settings. The Settings dialog box displays.
- 4. Click the Every visit to the page option.
- 5. Click **OK**, then click **OK** again to exit the **Internet Options** dialog box.

#### **Enabling File Downloads** 3.3.4

This section describes how to enable file downloads.

To enable file downloads, follow these steps:

- Navigate to the Tools menu.
- Click Internet Options. The Internet Options dialog box is displayed.
- 3. Click the Security tab and then click the Local Intranet icon as your Web content zone.
- 4. Click Custom Level. The Security Settings dialog box displays.
- 5. Under the **Downloads** section, ensure that **Enable** is selected for all options.
- 6. Click **OK**, then click **OK** again to exit the **Internet Options** dialog box.

## 3.3.5 Setting Print Options

This section explains how to enable printing background colors and images.

To enable this option, follow these steps:

- 1. Navigate to the Tools menu.
- 2. Click **Internet Options**. The **Internet Options** dialog box is displayed.
- 3. Click the Advanced tab. In the Settings list, under the Printing setting, click Print background colors and images.
- 4. Click **OK** to exit the **Internet Options** dialog box.

NOTE

For best display results, use the default font settings in your browser.

## 3.3.6 Enabling the Pop-Up Blocker

You may experience difficulty running the Oracle Financial Services application when the Pop-up Blocker is enabled. It is recommended to add the application URL to the Allowed Sites in the Pop-up Blocker Settings.

To enable Pop-up Blocker, follow these steps:

- 1. Navigate to the Tools menu.
- 2. Click **Internet Options**. The **Internet Options** dialog box is displayed.
- 3. Click the **Privacy** tab. In the Pop-up Blocker setting, select the **Turn on Pop-up Blocker** option. The **Settings** enable.
- 4. Click Settings to open the Pop-up Blocker Settings dialog box.
- 5. In the Pop-up Blocker Settings dialog box, enter the application URL in the text area.
- 6. Click Add. The URL appears in the Allowed site list.
- 7. Click Close, then click Apply to save the settings.
- 8. Click **OK** to exit the **Internet Options** dialog box.

## **3.3.7** Setting Home Page Preferences

The **Preferences** section enables you to set the preferences for your home page.

To access this section, follow these steps:

- 1. Navigate to the Oracle Financial Services Analytical Applications (OFSAA) page.
- Click Preferences from the drop-down list in the top right corner, where the user name is displayed. The Preferences page is displayed.

Figure 8: Financial Services Customer Screening Preferences Page

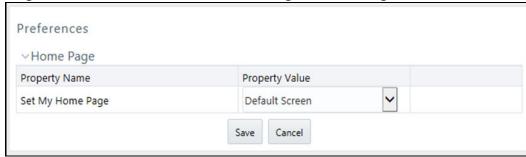

3. In the Property Value drop-down list, select the application that you want to set as the home page.

NOTE Whenever a new application is installed, the corresponding value is found in the drop-down list.

4. Click **Save** to save your preference.

#### **Logging in to the Customer Screening Application** 3.4

You can access the Customer Screening (CS) application from the Oracle Financial Services Analytical **Applications** *page*. This page is divided into two panes:

- Left Pane: displays menus and links to modules in a tree format based on the application selected in the Select Application drop-down list.
- Right Pane: displays menus and links to modules in a navigational panel format based on the selection of the menu in the Left pane. It also provides a brief description of each menu or link.

To access the Customer Screening application, follow these steps:

- 1. Navigate to the **Oracle Financial Services Analytical Applications** page.
- 2. Click Financial Services Sanctions Pack.
- 3. Click **Customer Screening**. The L1 Investigation User Interface page is displayed.

Figure 9: Audit History

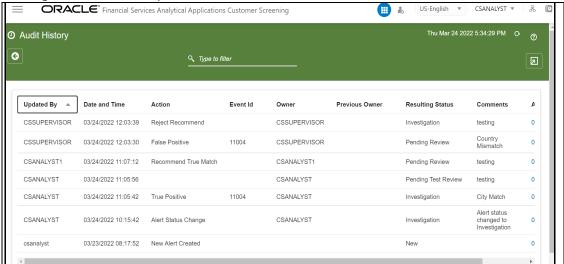

The details are added to the Audit History in the following fields:

- **Updated By**
- Date and Time
- Action
- Event Id
- Owner
- **Previous Owner**
- **Resulting Status**
- Comments
- **Attachments**

You can use the search filter in the top middle of the page to filter the Audit History list. Enter the search term in the search box to filter the list.

Click the **Reload** icon next to the Last Modified Date Time to reload the Audit History list.

Table 3 lists the Field descriptions for Audit History.

Table 3: Field descriptions for Audit History

| Fields              | Description                                                                                  |
|---------------------|----------------------------------------------------------------------------------------------|
| Updated By          | Displays the name of the person who updated the Alert.                                       |
| Date and Time       | Displays the date-time details when the actions are performed on the Alert.                  |
| Action              | Displays the action taken on the Alert.                                                      |
| Event ID            | Displays the unique id that was created for the event.                                       |
| Owner               | Displays the name of the owner who created the alert audit history.                          |
| Previous<br>Owner   | Displays the name of the previous owner of the Alert.                                        |
| Resulting<br>Status | Displays the resulting status value of the Alert.                                            |
| Comments            | Displays the details of the comments that are added to the audit history.                    |
| Attachments         | Displays the details of the attachment, if any, are added to the audit history of the Alert. |

#### **Exporting the details from the List** 3.4.0.1

To export the Audit History list, click the **Export** icon in the top right corner. An **Excel** file will be downloaded with the Audit History list details.

#### **Related Alerts** 3.4.1

This section displays the related alerts list based on party relationships, such as the alerts for the same customer/EE and alerts sharing a parent id based on security attributes.

The latest relationships are to be considered as related customers/EE. Relationships are to be looked at in both directions. i.e., if C1 is related to R1 when looking at C1, all C1 and R1 alerts are to be displayed (Except the current Alert), and if we are looking at R1, All alerts of R1 and C1 are the be displayed.

Also, it shows the relationship between the alerting customer/EE/Response ID and the parent id in the Related Alerts.

Figure 10: Related Alerts

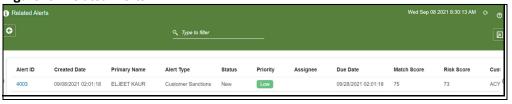

This section contains the following components:

- Alert ID
- **Created Date**
- **Primary Name**
- Alert Type
- Status

- Priority
- Assignee
- Due Date
- Match Score
- Risk Score
- Customer ID

You can use the search filter in the top middle of the page to filter the Related Alerts list. Enter the search term in the search box to filter the list.

Click on the **Alert ID** to see the Alert in a new window. Click the **Reload** icon next to the Last Modified Date Time to reload the Related Alerts list.

Table 4 lists the Field descriptions for Related Alerts.

**Table 4: Field descriptions for Related Alerts** 

| Field        | Descriptions                                              |
|--------------|-----------------------------------------------------------|
| Alert ID     | Displays the alert identification number.                 |
| Created Date | Displays the Date the Alert was created.                  |
| Primary Name | Displays the Primary Name of the Customer.                |
| Alert Type   | Displays the type of Alert.                               |
| Status       | Displays the status of the Alert.                         |
| Priority     | Displays the priority value of the Alert.                 |
| Assignee     | Displays the assignee name of the Alert.                  |
| Due Date     | Displays the due Date the Alert has to review.            |
| Match Score  | Displays the Match Score value of the Alert.              |
| Risk Score   | Displays the Risk Score value of the Alert.               |
| Customer ID  | Displays the customer identification number of the Alert. |

## 3.4.1.1 Exporting the Related Alerts from the List

To export the Related Alerts list, click the **Export** licon in the top right corner. An **Excel** file will be downloaded with the Related Alerts list details.

## **3.4.2** Field Descriptions

Table 5 lists the Field descriptions for Alert Details.

**Table 5: Field descriptions for Alert Details** 

| Field                       | Description                                                          |
|-----------------------------|----------------------------------------------------------------------|
| Case ID                     | Displays the unique Identification Number of the Case.               |
| Created Date                | Displays the Date the Alert was created.                             |
| Primary Name                | Display the Primary Name of the Customer or external entity.         |
| Status                      | Displays the status of the Alert.                                    |
| Priority                    | Displays the priority of the Alert.                                  |
| Alert Type                  | Displays the alert type details.                                     |
| Assignee                    | Displays the alert assignee name.                                    |
| Due Date                    | Displays the due Date of the Alert.                                  |
| Match Score                 | Displays the Match Score value of the Alert.                         |
| Risk Score                  | Displays the Risk Score value of the Alert.                          |
| Customer ID                 | Displays the customer identification number of the Alert.            |
| Screening Type              | Displays the type of screening, either Batch or Real-Time screening. |
| Decision                    | Displays the decision details on the Alert.                          |
| Comments                    | Displays the comments provided for the Alert.                        |
| Standard Comments           | Displays the predefined comments provided for the Alert.             |
| Domain                      | Displays the Business domain the Alert belongs to                    |
| Jurisdiction                | Displays the Jurisdiction of the Alert belongs to.                   |
| Customer/EE/<br>Response ID | Displays the Customer/External Entity ID/Response ID.                |
| From Date                   | Displays the Date the Alert is from.                                 |
| To Date                     | Displays the Date the Alert was sent to.                             |
| Due Date Time               | Displays the due date value of the Alert.                            |
| Watchlist ID                | Displays the unique id assigned to batch.                            |
| List Type                   | Displays the type of watchlist.                                      |
| Event Type                  | Displays the type of the event.                                      |
| Matched Rule Name           | Displays rules against which match is generated.                     |
| Watch List Primary<br>Name  | Displays the primary name of watch list data.                        |

### **Managing Customer Screening** 4

This chapter describes the concept and process of analyzing the alerts for L1 investigation. It provides instructions to carry out various actions according to the workflow and user roles using the Investigation User Interface page.

There are two ways to perform screening in the Customer Screening application:

Real-time Screening

Real-time screening is the screening of individuals and entities that occur when you enter data in the Real-Time Screening page and click Scan & Investigate. When you screen data in real-time, you can see the screening results after running the real-time screening job. For more information, see Running the Real-Time Screening Job in the OFS Customer Screening Administrator Guide.

**Batch Screening** 

Batch screening is the screening of individuals and entities that occur when you run the batch screening job. Before running the job, you must first configure the Enterprise Data Quality (Director) details and then prepare and analyze the customer screening and external entity data in the Financial Crime Data Model (FCDM). For more information, see the OFS Customer Screening Administrator Guide.

#### **Real-Time Screening** 4.1

Real-time screening is the screening of individuals and entities that occur when you enter data in the Real-Time Screening page and click Scan & Investigate to see the screening results and details of Alert generation or Case creation. You can also view the Alert details or Case details from screening results.

NOTE

Creating an Alert or Case is configurable. The Alert or Case will be generated when you select CSAM or ECM, respectively, while configuring EDQ URL. To enable Scan & Investigate, map the role Scan & Investigate to CSRTGRP group. For more details, see Configuring the EDQ URL section in the OFS Customer Screening Administrator Guide.

You can configure the functionality assigned to user group in the Real-time Screening page by assigning the required functional code to the user group. For more information on the list of functional codes configured for different user groups see the OFS Customer Screening Administrator Guide.

#### 4.1.1 Creating a Case or Alert for Individual and Entity

To screen watch list records and to create an Alert or Case, follow these steps:

1. Log on to the Customer Screening application.

**NOTE** 

The user who has permission to do the RT screening OOB.

2. Click Real-Time Screening. The Real-Time Screening page appears.

In the Real-Time Screening page, select the search type as Individual or Entity.

### **NOTE**

- When L1 Investigation is CSAM, the fcc zcs security\_attr\_grp\_map table must be populated to populate the business domain and jurisdiction.
- When L1 Investigation is ECM, the ECM security mapper batch must be executed to populate the business domain and jurisdiction.
- 4. Enter/Select values for the fields.
  - Individual:
    - Given Name
    - Family Name
    - **Original Script Name:**
    - Date of Birth
    - Jurisdiction (Mandatory)
    - **Business Domain (Mandatory)**
    - City
    - **Passport Number**
    - Address Country
    - Residency Country
    - **Nationalities**
    - **Passport Issuing Country**
    - Country of Birth
    - External ID Type
    - External ID
    - Identification Numbers
    - Source Request ID

### NOTE

- The combination of Given Name and Family Name or Original Script Name or Passport Number along with Jurisdiction and Business Domain must provided to Scan or Scan & Investigate.
- Address Country, Residency Country, Nationalities, Passport Issuing Country, and Country of Birth fields have the Multi-select option and Search using code functionality to select the country. You can choose the country from the dropdown or by typing the country code or name. For information on populating country codes, see the General Configuration section in the OFS Customer Screening Administrator Guide.
- The External ID Type and External ID are the additional details to identify the RT request. External ID Type and External ID are not used in EDQ for screening. Using the external ID, cases can be searched in the case list in ECM.

- Entity
  - Entity Name
  - Original Script Name:
  - Identification Numbers
  - Jurisdiction
  - Business Domain
  - Registration Country
  - External Type
  - External ID
  - City
  - Operating Countries
  - Address Country
  - Source Request ID

### NOTE

- The combination of Entity Name or Original Script Name along with Jurisdiction and Business Domain must be provided to Scan or Scan & Investigate.
- Registration Country, Operating Countries, and Address Country fields have the Multi-select option and Search using code functionality to select the country. You can choose the country from the drop-down or by typing the country code or name. For information on populating country codes, see the General Configuration section in the OFS Customer Screening Administrator Guide.

For details on fields, see the Field Descriptions section.

- 5. Perform the following for **Individual** or **Entity**:
  - a. Click **Scan.** It displays the screened watch list records.
  - b. Click **Scan & Investigate**. It generates an alert or case based on the configurations. The alert ID or Case ID results are displayed:
  - Individual:

ORACLE\* Financial Services Analytical Applications Customer Screening elect the search type : 
Individual Entity File Upload Jurisdiction \* Country of Birth Address Country ROBERT Family Names \* Source Request ID Scan & Investigate Clear 1 Alert created with 1 events Name Type Primary Name Full Name Original Script Name Watchlist ID Match Rule ROBERT GABRIEL MUGABE ROBERT GABRIEL MUGABE [I060O] Abbreviated standardized given name only 81

Figure 11: Real-Time Screening for Individual

**Entity** 

Figure 12: Real-Time Screening for Entity

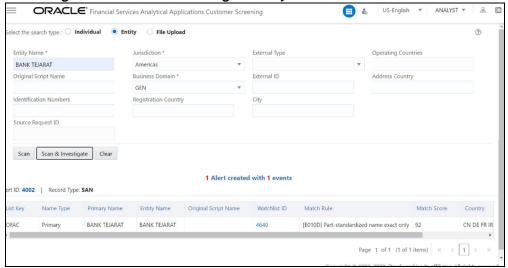

You can view generated alert ID or Case ID in the results and click Alert ID or Case ID to view the Alert Details or Case Details page, respectively.

6. Click Clear to clear the field data and re-enter.

### **Field Descriptions** 4.1.1.1

## Table 6 lists the Field description for Real-Time Screening

Table 6: Field description for Real-Time Screening

| Field                       | Description                                                                                                    |  |
|-----------------------------|----------------------------------------------------------------------------------------------------|--|
| Given Name                  | Enter the first name of the Individual.                                                                                                    |  |
| Entity Name                 | Enter the entity name.                                                                                                    |  |
| Family Name                 | Enter the family name of the Individual.                                                                                                    |  |
| Jurisdiction                | Select the Jurisdiction to which the Individual or Entity belongs.                                                                                                    |  |
| Business Domain             | Select the business domain to which the Individual or Entity belongs.                                                                                                    |  |
| Original Script Name        | Enter the Individual or Entity's name in the original script if the script is a non-<br>Latin script.                                                                                                    |  |
| Address Country             | Enter the current address of the Individual or Entity.                                                                                                    |  |
| Country of Birth            | Enter the country code in which the Individual was born, or the Entity originated. This field is applicable only when you select the search type as Individual.                                                         |  |
| Residency Country           | Enter the country code of residence of the Individual or Entity. This field is applicable only when you select the search type as Individual.                                                                           |  |
| Operating Countries         | Enter the country codes the Entity operates in. To add more than one country code, add a comma between the countries. For example, the US, IN. This field is applicable only when you select the search type as Entity. |  |
| Registration Country        | Enter the country code the Entity is registered in. This field is applicable only when you select the search type as Entity.                                                                                            |  |
| External ID Type*           | Select the external ID type of the Individual or Entity.                                                                                                    |  |
| External Type               | Enter the city of residence of the Individual or Entity.                                                                                                    |  |
| City                        | Enter the city of residence of the Individual or Entity.                                                                                                    |  |
| Nationalities               | Enter the nationality country code of the Individual. This field is applicable only when you select the search type as Individual.                                                                                      |  |
| External ID*                | Enter the external ID unique to the Individual or Entity.                                                                                                    |  |
| Date of Birth               | Enter the Date of birth of the Individual. This field is applicable only when you select the search type as Individual.                                                                                                 |  |
| Passport Number             | Enter the passport number of the Individual.                                                                                                    |  |
| Passport Issuing<br>Country | Enter the country code in which the passport is issued.                                                                                                    |  |
| Identification Numbers      | Enter the identification numbers of the Individual or Entity.                                                                                                    |  |
| Operating Countries         | Enter the identification numbers of the Individual or Entity.                                                                                                    |  |
| Source Request ID           | Enter the request identification number of the Individual or Entity.                                                                                                    |  |
| NOTE:                       | i                                                                                                    |  |

The External ID Type and External ID are the additional details to identify the RT request. External ID Type and External ID are not used in EDQ for screening. Using the external ID, cases can be searched in the case list in ECM.

#### File Upload 4.1.2

File upload facilitates bulk screening and process Realtime screening data without compromising quality or time. File upload is suitable for institutions that need to review a large number of customers. This allows instant results for multiple searches at once without having to conduct the search one by one. This data search saves time and allows the user to focus on entities that pose the highest risk to the institution.

The results of the screening can be downloaded from the system for internal use. The bulk screening result is very detailed and allows the user to see the results for each customer, including those who do not pose any risk.

To screen the bulk records and to create an Alert or Case, follow these steps:

- 1. Log on to the **Customer Screening Application**.
- 2. Click **Real-Time Screening**. The Real-Time Screening page appears.
- 3. In the **Real-Time Screening** page, select the search type as **File Upload**.

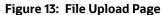

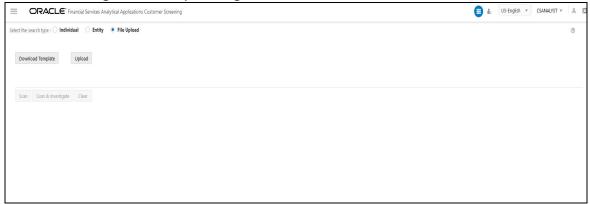

4. Click **Download Template**. The Download Template button allows you to download the Excel file for the input data. Save the RealTimeScreening Input File Template.xlsx file to a local folder.

**NOTE** You can alter the file name.

- 5. Enter the bulk screening request data for the candidates in the excel file. See the following information for entering the data:
  - Fields Mapped for Individual Screening:
    - Given Names
    - Family Names
    - Original Script Name
    - Date of Birth
    - Jurisdiction

- Business Domain
- City
- Passport Number
- Address Country
- Residency Country
- Nationalities
- Passport Issuing Country
- Country of Birth
- External ID Type
- External ID
- Identification Numbers
- Source Request ID
- Fields mandatory for Individual Screening:
  - Given Names
  - Family Names
  - Jurisdiction
  - Business Domain
- Fields mapped for Entity Screening:
  - Entity Name
  - Original Script Name
  - Jurisdiction
  - Business Domain
  - City, Address Country
  - Registration Country
  - Operating Countries
  - External ID Type
  - External ID
  - Identification Numbers
  - Source Request ID
- Mandatory Fields for Entity Screening:
  - Entity Name
  - Jurisdiction

### **Business Domain**

### NOTE

For the country field inputs, refer to the country sheet in the Excel file for information on Country Names and corresponding Country Codes. You can enter multiple country code values for country fields. For information on populating country codes, see General Configuration section in the OFS Customer Screening Administrator Guide

The subsequent instructions must be followed while entering the candidate data in the file:

- Enter valid field data. See Table 7 for the input guidelines.
- There are no restrictions on the number of data, and size of the file.
- The processing time for the file upload depends upon the system resource and capability.
- The Excel file has four sheet where the first sheet has the fields for input and remaining sheets provide information and instructions on the fields.
- Do not delete or alter the file columns and headings in the first sheet.
- Value for all the mandatory fields must be entered.
- To pass multiple values for countries, entered values must be space separated.
- Click **Upload** to upload the excel file. In the File Upload pop-up menu you can either drag and drop the file or you click add icon to select the file from local folder. When the upload is complete the following buttons are enabled:
  - **Scan**: Click to displays the screened watch list records.
  - **Scan & Investigate**. Click to generate an alert or case based on the configurations.
  - **Clear**: Click to delete the uploaded file.

### NOTE

You Can delete the uploaded Excel file by the following methods:

- Click on the delete icon available adjacent to the uploaded file field in screen.
- The Uploaded file be auto deleted if you switch between the search type.
- Click Clear.
- Click on **Scan** or **Scan & Investigate** to initiate the Realtime Screening.

### NOTE

- The processing time for Scan depends on the system resource and capability.
- If the instruction are not followed, you will receive an error message and screening will not happen. In that case delete the uploaded excel file and repeat the file upload after rectifying the errors.

If the candidate request count is less than 20, the **File Upload summary Table** section and the alert ID or Case ID request results sections are displayed after a successful scan. See Figure 14.

If candidate request count is more than 20 only **File Upload summary Table** section is displayed. See Figure 15.

### NOTE

The candidate request count limit to display the request result section in the UI is configurable. For more information, see OFS Customer Screening Administrator Guide.

- 8. The **File Upload summary Table** section contains the following information:
  - Total Number of Submitted Request
  - Total Number of Submitted Name with a Match
  - Total Number of Duplicate Requests

### **NOTE**

The File Upload summary Table is displayed in all scenarios.

Click the **Export** icon to download the screened excel file to the local folder. The exported file will have only Realtime Screening Input sheet with newly populated columns.

- For **Scan** the following columns are auto populated:
  - Duplicate Flag
  - Match or No match
  - Number of Matches
- For **Scan & Investigate** the following columns are auto populated:
  - Duplicate Flag
  - Match or No match
  - Number of Matches
  - Alert ID/Case ID

### **NOTE**

Creating an Alert or Case is configurable. The Alert or Case will be generated when you select CSAM or ECM, respectively while configuring EDQ URL.

9. The request results sections displays the response of each request inside the different tabs. You can click on the request name tabs to switch between multiple request data to check on each responses. The response tab name for entity will be the entity name and for individual will be the combination of given name and family name.

Responses for duplicate requests are not displayed in the UI, only unique request results are displayed.

The green tick ✓ icon indicate the results with no matches and the red cross ✗ icon indicate result with matches.

In the request results sections, you can view generated Alert ID/Case ID and Watchlist ID. Click **Alert ID/Case ID** or **Watchlist ID** to view the Alert Details or Watchlist Details page, respectively.

### **NOTE**

The request result section is displayed only when the request number is less than 20.

Click the **Export** icon to download the request result to a local folder. The exported file will have the following information sheets:

- Request Details
- Event Details
- Watchlist Details

Figure 14: Scan Result for Less than 20 Request

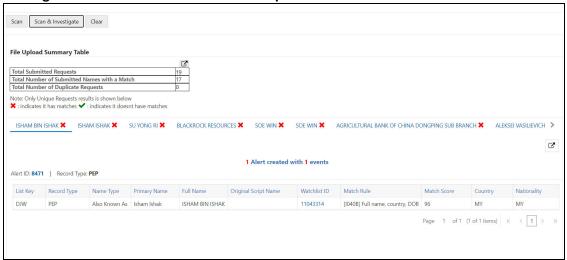

Figure 15: Scan Result for More than 20 Requests

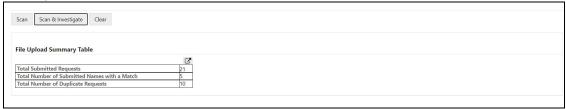

## **4.1.2.1** File Upload Input Guidelines

Table 7 provides information about input guidelines for file upload.

Table 7: Input Guidelines for File Upload

| Field                       | Maximum Field Length | Input Description                                                                                 |
|-----------------------------|----------------------|---------------------------------------------------------------------------------------------------|
| Candidate Type              | -                    | For Individual Screening enter Individual Screen and for Entity Screening enter Entity Screen.    |
| Given Names                 | 255                  | Enter Given Name of the Individual for Screening.                                                 |
| Family Names                | 255                  | Enter Family Name of the Individual for Screening.                                                |
| Entity Name                 | 255                  | Enter Entity Name of the Entity for Screening.                                                    |
| Original Script Name        | No Restriction       | Enter Original Script Name of the Individual/Entity for Screening.                                |
| Date of Birth               | No Restriction       | Enter Date of Birth of the Individual for strong matches. Date Format must be <b>YYYY-MM-DD</b> . |
| Jurisdiction                | 4                    | Use <b>D</b> for Default and <b>AMEA</b> for Americas as Jurisdiction Code.                       |
| Business Domain             | 1                    | Use <b>D</b> for Default and <b>a</b> for GEN as Business Domain Code.                            |
| City                        | No Restriction       | City data is used to strengthen potential match information.                                      |
| Passport Number             | No Restriction       | Enter Passport Number of the Individual.                                                          |
| Address Country             | No Restriction       | Enter Country code of the Individual being screened.                                              |
| Residency Country           | No Restriction       | Enter Residency Country code of the Individual being screened.                                    |
| Registration Country        | No Restriction       | Enter Registration Country Code of the Entity being screened.                                     |
| Operating Countries         | No Restriction       | Enter Operating Country Code of the Entity being screened.                                        |
| Nationalities               | No Restriction       | Enter Nationality Code of the Individual being screened.                                          |
| Passport Issuing<br>Country | No Restriction       | Enter Country Code of the Individual where Passport is issued.                                    |
| Country of Birth            | No Restriction       | Enter Birth Country Code of the Individual being screened.                                        |
| External ID Type            | No Restriction       | Enter the external ID type.                                                                       |
| External ID                 | 255                  | Enter External ID. This field is mandatory if you select External ID Type.                        |
| Identification Numbers      | No Restriction       | Enter Identification Number of the Individual being screened.                                     |
| Source Request ID           | 3000                 | The Source Request ID can be used to provide the customer ID while screening.                     |

#### **Queue Management** 4.2

Queue Management is a common dashboard where the following users can see queues related to CS and TF that are created by the Queue Administrator and the system (OOB):

- Reviewer
- Analyst
- Supervisor
- Senior Supervisor

You can view the Queue details in the following formats:

- List View
- Grid View

By default, queue details are displayed in the List View.

For more information on Queue Administrator. See the OFS Sanctions Queue Management User Guide.

#### **List View** 4.2.1

- Log in to the application as Reviewer/Analyst/Supervisor/Senior Supervisor.
- 2. Select the Financial Services Analytical Applications Customer Screening.
- 3. From the Application Navigation List, select Queue Management.

You can select the **hamburger** icon to view the **Queue List** for **All Teams** in List View.

By default, gueue details are displayed in the List View.

Queue List displays the queues assigned to all user groups and the value. **All Team** is selected in the drop-down list and is disabled. It is displayed as the title for Queue List.

Figure 16: Queue List in List View

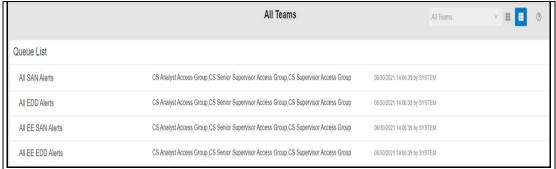

The following details are displayed in the List View for **All Team**:

- **Oueue Name**
- User Group names (that are assigned by the Queue Administrator)
- Date Time Created By (For example, 09/09/2021 14:06:39 by QADMIN/SYSTEM)

You can view ten queues in the Queue List and use the navigation to view the next set of queues.

A Reviewer user can access and view all the alerts from any queue.

## 4.2.2 Grid View

You can select the **thumbview** icon to view the **Queue List** for **All Teams** in Grid View.

Queue List displays the queues assigned to all user groups and the value. **All Team** is selected in the drop-down list and is disabled. It is displayed as the title for Queue List.

Figure 17: Queue List in Grid View

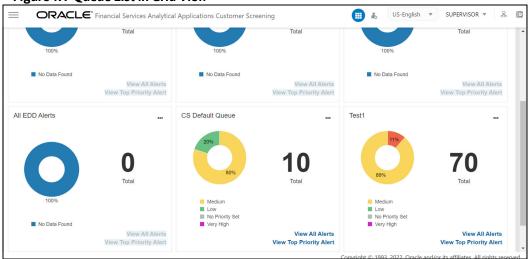

The Queue List appears in doughnut charts displays each cell's data as a slice of a doughnut. A pie chart data visualization uses a single circle divided into "slices," each slice representing a numerical proportion of the whole circle's value. Hover over the slices to see the details of the **Series** and the **Value** of the queue.

By default, the color-coding displayed for three priorities of the alerts and the **Total** numeric value indicates the number of alerts in that Queue.

The following are the default priorities in the application:

- High
- Medium
- Low

An admin can configure any number of priorities and color code that needs to be displayed on the Queue Management Dashboard against each of the priority based on their requirement in the backend based on the match score, screening type, event type, jurisdiction and business domain.

The Queue Management dashboard displays all the priorities defined by the admin and the number of alerts meeting the priority condition. If there are alerts which doesn't fall under any priority criteria are displayed as **No Priority Set**.

The priorities configuration for all the alerts is to be defined before running the batch or real-time screening.

You can view six queues in Queue List and use the navigation to view the next set of queues.

Queue Admin can assign one Queue to multiple User Groups and multiple Queues to one User Group.

For example, the 4 queues are in the following priority:

1 - Sanctions Queue

- 2 Prohibition Queue
- 3 PEP Queue
- 4 EDD Queue

Once all the alerts in the Sanctions queue are investigated, when user navigates to the next alert, then the user will automatically pick up the alerts from the next most prioritized queue, which is Prohibition Oueue.

While the user is working on Prohibition Queue and navigates to next alert, if in case any new alerts gets generated in the highest priority queue, which is Sanctions Queue, then the user will get the alerts from the Sanctions Oueue.

If you try to access any Queue apart from the prioritized one, then an Alert Message You cannot access the alerts in this queue as there are alerts already in high priority Queue will be displayed. However, if there are no alerts in the high priority Queue, then the user can access the alerts in the next priority Queue.

### NOTE

- The above scenario is applicable for Analyst and Supervisor roles only. Senior supervisor can access alerts from any gueue.
- As an Analyst or Supervisor user, he/she should be able to access a specific alert across the Queues, (based on the security attributes) to make a decision and come back to the Alert List page, where all the alerts in the queue(s) are listed.
- A Reviewer user can access and view all the alerts from any queue.

You can perform the following actions on each queue:

- **Open**: Click the Ellipsis menu and then select **Open** to open the queue to see alerts inside the Queue. It is the same as View All. For more information on Managing Alerts, see the section.
- **View All Alerts:** Select View All Alerts to see the list of alerts in the Queue. For more information on Managing Alerts, see the Alert List section.
- View Top Priority Alert: Select View Priority Alert to see the alert details based on their priority. You can navigate to the next alert using the **Get Next** icon in the top right corner. For more information about Alert details, see the Alert Details section.

#### **Alert List** 4.3

The Alert List page displays a list of alerts assigned to the Analyst/Supervisor/Senior Supervisor in a default view. The users with the Senior Supervisor role can access all the alerts that are assigned/ unassigned to the other users. A Reviewer can see, access, customize the Alert List page and download attachments uploaded by other users in the Alert List page. A Reviewer cannot perform the following function:

- Bulk update on the alerts
- Save or update an attachment to an alert
- **Bulk Action**

NOTE

When a Reviewer opens an alert with any status, the status is unaffected, and the alert will not be assigned to the Reviewer user.

You can configure the functionality assigned to user group in the Alert list page by assigning the required functional code to the user group. For more information on the list of functional codes configured for different user groups, see the OFS Customer Screening Administrator Guide.

Follow the subsequent steps to access the Alert List page:

- Log on to the **Customer Screening** application.
- 2. Select the **Financial Services Customer Screening** Application.
- 3. From the Navigation List, select Financial Services Sanctions Pack.
- 4. Select the **Customer Screening Alert List**. The Alert List details appear.

Figure 18: Alert List

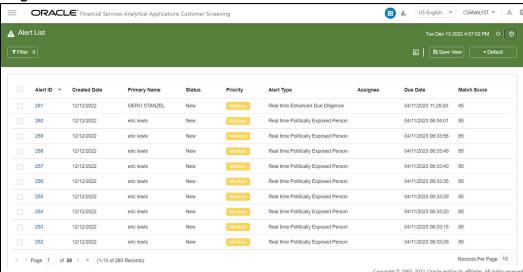

The alerts types are categorized as follows:

- Alerts from Customer:
  - **Customer Sanctions**
  - **Customer Politically Exposed Person**
  - Customer Enhanced Due Diligence
  - **Customer Prohibition**
- Alerts from External Entity:
  - **External Entity Sanctions**
  - External Entity Politically Exposed Person
  - External Entity Enhanced Due Diligence
  - **External Entity Prohibition**
- Alerts from Real-Time screening:
  - Real time Sanctions
  - Real time Politically Exposed Person
  - Real time Enhanced Due Diligence
  - Real time Prohibition

**Alert List** page contains the following default field details:

- Alert ID
- Created Date
- Primary Name
- Status
- Priority
- Alert Type
- Assignee
- Due date
- Match Score
- Risk Score
- WL Record ID
- Count of WL Record IDs
- Count of Events
- Count of Event Types
- Is Bulk Actioned?

NOTE

You can customize the optional fields using the **Column** menu. For more information, see the Customizing the Field Columns section.

Comments

**NOTE** 

If the field attribute characters exceed the threshold number, the field is limited and displays three bullets. Hover over the attributes field to display the complete list.

## 4.3.1 Alerts for Migrated OWS Watchlist data

If the Oracle Watchlist Screening (OWS) data are migrated to CS screening, the Alert the list page displays both the CS-generated alert and the alert generated for migrated OWS data in the default view. If you are an analyst, you can access all the alerts assigned or unassigned to the other users.

You can filter the OWS data to be displayed by selecting the status criteria as mentioned in the Alert list Filter. For more information on filtering the alert list see Filtering the Alert List and for OWS status parameters see Alert Status.

For more information on data migration from OWS to CS, see OFS Customer Screening Administrator Guide.

Figure 19: Alert List for OWS data

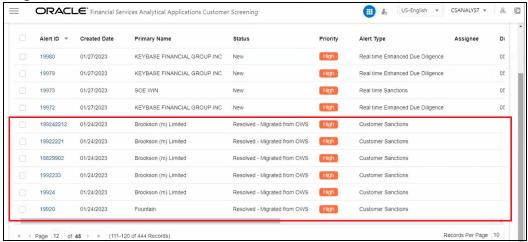

#### **Managing the Alerts** 4.3.2

You can perform the following actions on the Alert List page:

- Filtering the Alert List
- Sorting the Alerts
- Updating the Alerts (Bulk Update)
- Attaching a File to an Alert (Only Analyst/Supervisor/Senior Supervisor)
- **Customizing the Field Columns**
- Reordering the Columns
- Saving the View
- **Managing Views**
- **Closed Alerts**
- Exporting the Alerts from the List
- Reload the Grid
- **Bulk Action**

#### **Filtering the Alert List** 4.3.2.1

You can filter the data to be displayed by selecting one of the criteria as mentioned in the Alert list Filter. In the top-left corner, click Filter. You can also reset the search criteria by clicking the Clear button.

From the **Filter** menu select a criterion to filter the alerts. The following search filters are displayed:

- Customer/External Entity ID
- Alert Type
- Alert ID
- **Primary Name**
- Priority
- Assignment type

- Status
- Match Score
- Risk Score
- Decision
- **Standard Comments**
- Domain
- Jurisdiction
- Created Date Range
  - From Date
  - To Date
- Assignee
- Case ID
- WL Record ID
- Count of WL Record IDs
- Count of Events
- **Count Of Event Types** 
  - SAN
  - **EDD**
  - PRB
- Is Bulk Actioned?
- Comments

#### **Sorting the Alerts** 4.3.2.2

You can use the sort filters option available on the field names in the list to filter the alerts based on the sort order. To sort the alerts, use the following methods:

- Click the sort icon available next to the column header.
- Right click on the field names and select **Sort Ascending** or **Sort Descending** options from the list.

#### **Updating the Alerts (Bulk Update)** 4.3.2.3

NOTE The Senior Supervisor only can **Bulk Update** the alerts on the Alerts List page.

You can bulk update the alerts from the list. To bulk update the alerts, follow these steps:

- 1. Select one or more alerts and click **Bulk Update**. The **Bulk Update** window is displayed.
- 2. Provide the details for the following fields, and the alerts get updated based on the below action performed:
  - Due Date Time
  - Priority

### Assignee

Click **Save.** The details related to the bulk actions will be added to the Audit History of each alert.

#### Attaching a File to an Alert (Only Analyst/Supervisor/Senior Supervisor) 4.3.2.4

You can also attach a file to any alert.

Reviewer can download and view the attachment uploaded by other users in the alert but cannot attach a file to an alert.

Figure 20: Add Attachments

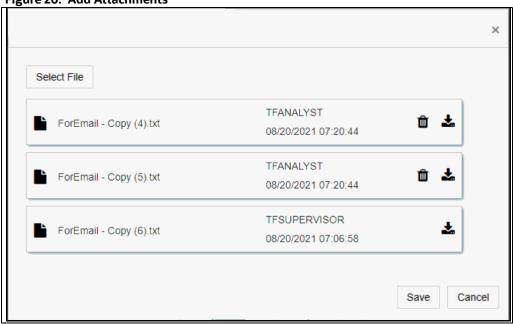

To attach a file to an alert, follow these steps:

- 1. Select the alert from the list. The **Attachment** option is displayed.
- 2. Click **Attachment**. The **Attachment** window is displayed.
- 3. Click **Select Files** to select the files.
- Click Save. The attachments are added to the list.
- 5. Click **Delete** icon next to the Attachment name to delete any of the attachments,
- 6. Click **Ok** to confirm. The file will be marked to delete. Click **Save** to delete the file.
- 7. Click **Download** icon next to the **Delete** icon to download the attachment.

NOTE The maximum allowed size for the attachment is 9MB. The Attachments uploaded by other users cannot be deleted. The supported file formats for uploading an attachment to the alert list are txt, pdf, doc, Doc, html, htm, xls, zip, jar, xml, jpg, bmp, and jpeg. You can allow more formats by modifying the configuration table in Conig Schema.

#### **Customizing the Field Columns** 4.3.2.5

You can customizing your field columns in the Alert list as per your requirement. To Customize the field columns follow these steps:

- 1. Select and right click the alert list fields names. The **Column** field option is displayed.
- 2. Click and Expand the **Column** field. All the Column names are listed.
- 3. Select and deselect the column name from the list to customize the filed column of the Alert list page.

Using the **Columns** menu you can customize the following optional fields:

- Alert ID
- Created Date
- Primary Name
- Status
- Priority
- Alert Type
- Assignee
- Due date
- Match Score
- Risk Score
- Customer ID
- Screening Type
- Decision
- Comments
- Standard Comments
- Domain
- Jurisdiction
- Case ID
- Assignment Type
- WL Record ID
- Count of WL Record IDs
- Count of Events
- Count of Event Types
- Is Bulk Actioned?

Figure 21: Alert List Window- Columns

## 4.3.2.6 Reordering the Columns

You can reorder the column as per the priority and requirement. To reorder the column, click and select the column, drag, and drop in the required order.

### **4.3.2.7 Saving the View**

You can add the Customized View to the Views List by saving it. To save and add the customized view, follow these steps:

- Click Save View field after customizing the Alert List page with the required columns and properties. The Save View window is displayed.
- 2. Enter the name of the view in the mandatory **Name** Field.
- 3. Select the mandatory **Records Per Page** value.
- 4. Enter the description in the **View Description** field.
- 5. To set the current view as the default view click **Set as default view** check box.
- 6. Click Save.

Saving the view includes applied filters, column sort, column re-order, selected columns, view description (optional) and records per page data.

You can find the saved views list from the **Views** menu by selecting the **DEFAULT** option next to the **Save View** button. You can also use the Search bar in the **View** window to search for the views.

Figure 22: Save View Window

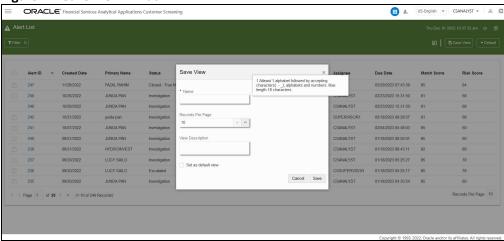

## 4.3.2.8 Managing Views

You can edit, delete, set as default or remove default the saved Views. To manage the views, follow these steps:

- 1. Select the **DEFAULT** button. The **Views** window is displayed.
- Use the Search bar to search for the views and select to apply or click the **Manage Views** bottom
  in the right corner to view the complete list of available views. You can view all the list of user created views in the **Manage Views** window.
- 3. To edit, delete, set as default or remove default, select the view from the list and click the bullet option icon and select the required action from the drop down.

To edit the View follow these steps:

- a. Click **Edit**. The **Update View** window displays.
- b. To add new column to the View or delete the column from the View, select the required column from the **Available Column** list or **Selected Column** list and use the following icon to move columns:
  - Use >> icon to move all Columns from the Available Columns list to the Selected
     Columns list to add new columns
  - Use > icon to move the selected Columns from the Available Columns list to the
     Selected Columns list to add new columns
  - Use < icon to move the selected Columns from the Selected Columns list to the</li>
     Available Columns list to delete the columns
  - Use icon to move All Columns except Alert ID from Selected Columns list to the
     Available Columns list to delete the columns
- c. Click **Next** for **Add Filters** page.

Figure 23: Update View Window- Select Columns

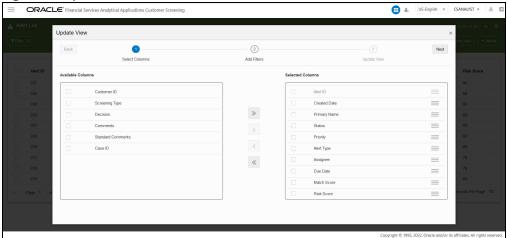

You can add or edit the required fields in the Add Filter page. Click Next for Update View page.

**NOTE** Use the **Reset** option to reset all the filter values.

Figure 24: Update View Window- Add Filters

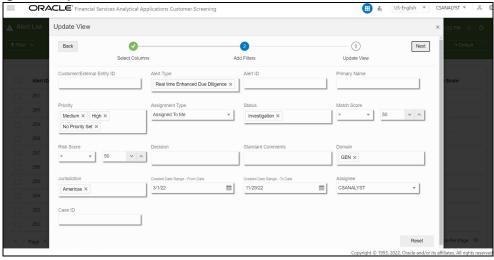

You can edit Name, View Description and Records Per Page field in the Update View page. To set the current view as the default view click **Set as default view** check box.

#### NOTE Name and Records Per Page are mandatory fields.

- Click **Update**. A confirmation warning message is displayed.
- To overwrite the existing view click **Yes**. To cancel click **No**.

Figure 25: Update View Window- Update View

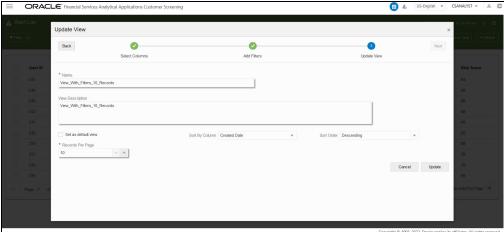

To delete the View follow these steps:

- a. Click **Delete**. A confirmation warning message is displayed.
- b. To delete the selected View click **Yes**. To cancel click **No**.

To set the view as default view click **Set as Default.** 

To remove the applied default view click **Remove Default**.

Figure 26: Manage View Window

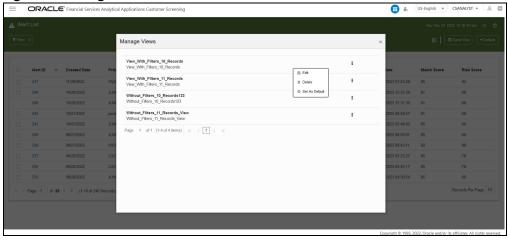

## 4.3.2.9 Closed Alerts

To see the list of closed alerts that the user has access to, follow the below steps:

- 1. Click the **DEFAULT** button from the **Alert List** window. The **Views** window is displayed.
- 2. Click **Closed Alerts**. Closed alerts are displayed.

If you want to go back to the previous screen, click on **Closed Alerts button** select **DEFAULT** from the list.

## **4.3.2.10** Exporting the Alerts from the List

To export one or more alerts from the list, select the alerts from the list and then click **Export** 

To export the entire alert list, click the **Export** icon.

An **Excel** file will be downloaded with the alert list details based on the selected view.

#### Reload the Grid 4.3.2.11

In the top right corner, click the **Reload** icon to refresh the current view.

#### **Bulk Action** 4.3.2.12

You can take bulk action against alerts by selecting multiple alerts from the list. To take bulk action on the alerts, follow these steps:

- Select an alert or multiple alerts from the list. The **Bulk Action** feature is displayed.
- 2. Click **Bulk Action**. The Bulk Action window is displayed.

#### NOTE

A Warning message popup is displayed with the list of selected alert IDs in the following scenarios:

- If the selected alert IDs has any pending events.
- If any alert is locked by other user.

Click Yes to continue or No to cancel. If you click Yes, Alert ID locked by other user will be filtered and the **Bulk Action** window is displayed.

### NOTE

The Bulk Action window will not be displayed if no common actions are available for selected alerts.

- 3. From the Bulk Action window, select the decision. The decisions common to all the selected alerts are only displayed in the list. Selecting the decision is a mandatory field. You can configure the alert decision to be displayed for the bulk action for the alerts. For more information on configuring alert decisions, see OFS Customer Screening Administrator Guide.
- 4. Select one or more Standard Comments from the drop-down list in the Standard Comments section. It is mandatory to provide a standard comment or a free text comment.
- 5. In the Comments section, enter your comments and click Save. A message popup window is displayed.

### NOTE

A Warning message popup is displayed in the following scenarios:

- If you close the event as a **False Positive** if any one of the events is True Positive.
- If you select as **Recommend True Match** if all the events are **False** Positive.

You can review the alerts and change the event status for bulk action against these alert IDs or click **Yes** to complete bulk action for the remainder of the

Click Save to save the decision or click Cancel to cancel the decision

## 4.3.2.13 Field Descriptions

Table 8 lists the Field Description for Alert List.

**Table 8: Field Description for Alert List** 

| Field                     | Description                                                          |
|---------------------------|----------------------------------------------------------------------|
| Alert ID                  | Displays the unique Identification Number of the Alert.              |
| Created Date              | Displays the Date the Alert was created.                             |
| Primary Name              | Displays the Primary Name of the customer.                           |
| Status                    | Displays the status of the Alert.                                    |
| Priority                  | Displays the priority of the Alert.                                  |
| Alert Type                | Displays the alert type details.                                     |
| Assignee                  | Displays the alert assignee name.                                    |
| Due Date                  | Displays the Due Date of the Alert.                                  |
| Match Score               | Displays the Match Score value of the Alert.                         |
| Risk Score                | Displays the Risk Score value of the Alert.                          |
| Customer ID               | Displays the customer identification number of the Alert.            |
| Screening Type            | Displays the type of screening, either Batch or Real-Time screening. |
| Decision                  | Displays the decision details on the Alert.                          |
| Comments                  | Displays the comments provided for the Alert.                        |
| Standard                  | Displays the predefined comments provided for the Alert.             |
| Comments                  |                                                                      |
| Domain                    | Displays the domain value of the Alert.                              |
| Jurisdiction              | Displays the Jurisdiction of the Alert belongs to.                   |
| Assignment type           | Displays the assignment type                                         |
| WL Record ID              | Displays the watchlist record IDs                                    |
| Count of WL<br>Record IDs | Displays the count of watchlist record IDs                           |
| Count of Events           | Displays the count of Events                                         |
| Count Of Event<br>Types   | Displays the count of event types                                    |
| Is Bulk Actioned?         | Displays whether the alert bulk actioned or not (Yes/No).            |

#### **Alert Details** 4.4

#### **Analyzing the Alert** 4.4.1

At a time, only one user can perform the actions on an event. Suppose the Analyst performs any action on an event in the Alert. In that case, the Alert will be locked to that specific user and cannot be edited by the Supervisor and the Senior Supervisor or vice-versa. The Alert will be unlocked automatically when the user completes his actions and moves to any other alert.

The Reviewer can view the Alert Details page and can perform the following functions in an Alert Details page:

- Download attachments uploaded by other users
- See the actions taken by other users
- Perform the actions such as print pdf, view audit history and view watchlist details.

You can configure the functionality assigned to user group in the Alert Details page by assigning the required functional code to the user group. For more information on the list of functional codes configured for different user groups see the OFS Customer Screening Administrator Guide.

The Analyst/Supervisor works on the Alert by observing its details. Click on the Alert ID to see the alert details in the following sections on the alert details page:

- **Alert Summary**
- **Events**
- External Entity Details (External Entity Alerts)
- **Customer Details (Customer Screening Alerts)**
- Candidate Details (Real-Time Alerts)
- Alert Decision
- **Alert Status**
- **Audit History**
- Related Alerts

**NOTE** 

The Alert Decision will be enabled only when you close all events in the Alert.

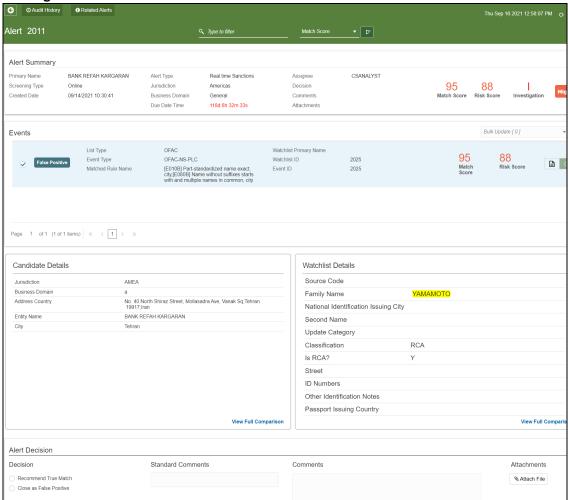

Figure 27: Alert Details

#### **Navigating to the Previous and Next Alert** 4.4.2

Use the **Previous** icon in the top-left corner to navigate to the previous screen.

NOTE

Navigating to the **Next Alert** icon will be available only when you select **View Details** in Grid View from the **Queue Management** page to view the Alert Details.

icon in the top right corner to navigate to the next Alert. The next will be loaded Use the **Next** based on the sorting criteria given.

**NOTE** 

Whenever you navigate to Alert Details page via Queue View All or View Top Priority Alerts, you can see both **Save and Next** and **Save and Close** buttons.

#### **Printing the Alert Details** 4.4.3

To print the alert details, click the Print icon. The PDF file will be downloaded with the alert details.

#### **Reload the Grid** 4.4.4

In the top right corner, click the **Reload** icon to reload the alert list details.

#### **Alert Summary** 4.4.5

Figure 28: Alert Summary Section

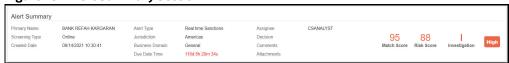

This section displays the alert details in the following components that are in the Analyst's/ Supervisor's/Senior Supervisor's queue:

- **Primary Name**
- Screening Type
- **Created Date**
- Alert Type
- Jurisdiction
- **Business Name**
- Due Date Time
- Assignee
- Decision
- Comments
- Attachments
- **Created Date**
- Comments
- **Attachments**
- Match Score
- Risk Score
- Status
- Priority

**NOTE** 

The **Case ID** field will be displayed only when the Alert is escalated to ECM. Users with specific role permissions to ECM Case Type can click on the Case ID to view the case in ECM.

#### 4.4.6 **Events**

Figure 29: Events

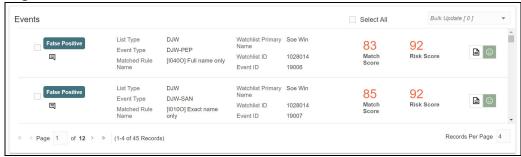

This section displays the list of events along with their details in the Alert in the following components:

- List Type
- **Event Type**
- Matched Rule Name
- Watch List Primary Name
- Watch List ID
- **Event ID**
- Match Score
- Risk Score
- Edit Comments Icon

Click on the **Select All** check box to select all the event records for the bulk update. The **Select All** option is configurable. To enable and disable **Select All** option, see the Application Level Configuration section in OFS Customer Screening Administration Guide.

To Customize the number events records displayed per page in the event table, enter the number in the Records Per Page entry box. The value must be between 4 and 100.

#### Search Filters 4.4.6.1

You can use the search filter in the top middle of the page to filter the events in the Alert with the Match Score/Risk Score criteria. Follow these steps to filter the events:

- Enter the value in the Search Filter.
- From the Filter menu, select the Match Score/Risk Score.
- icon to sort the search criteria in ascending and descending order. Click the Sort

You can perform the following actions on the Events:

#### Adding Comments to an Event 4.4.6.2

You must enter comments for an alert. Follow these steps to add a comment:

- In the *Events* section, click the **Comments** licon. The *Add Comments* window is displayed.
- In the Standard Comments section, select one or more Standard Comments from the drop-down list.
- In the Comments section, enter your comments and click Save.

4. Click the **Comments** icon in an Event to edit a comment and click **Save**.

#### Adding False Positive to an Event 4.4.6.3

If the Analyst/Supervisor identifies the event as clean, he can add the False Positive status to the event on the flv.

- 1. Click the **False Positive** icon next to the Risk Score. The Add Comments window is displayed.
- 2. In the Standard Comments section, select one or more Standard Comments from the drop-down
- In the Comments section, enter your comments and click Save. The event will be marked with **False Positive**

#### Adding True Positive to an Event 4.4.6.4

If the Analyst/Supervisor identifies the event as clean, he can add the True Positive status to the event on the fly.

- icon next to the Risk Score. The Add Comments window is 1. Click the True Positive displayed.
- 2. In the Standard Comments section, select one or more Standard Comments from the drop-down
- In the Comments section, enter your comments and click Save. The event will be marked with

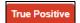

### NOTE

In the CS APPLN PARAMS table, the PARAMETER NAME is MANDATORY EVENT COMM. By default, this PARAMETER VALUE is "N".

If no comments are given in the comments section for this configuration at the event level for any alert, it will not display any message and the empty message will be saved.

If you change the PARAMETER\_VALUE for MANDATORY\_EVENT\_COMM to "Y" and no comments are given in the comments section for this configuration at the event level for any alert, the message "Please enter event level comments!" will be displayed and will not allow to save until the comments are provided.

In the CS APPLN PARAMS table, the PARAMETER NAME is MANDATORY ALERT COMM. By default, this PARAMETER VALUE is "Y".

If no comments are given in the comments section for this configuration at the alert level for any alert, it will display "Please enter Alert level comments!" message and will not allow to save until the comments are provided.

If you change the PARAMETER VALUE for MANDATORY ALERT COMM to "N" and no comments are given in the comments section for this configuration at the alert level for any alert, it will not display any message and the empty message will be saved.

#### **Bulk Update the Events** 4.4.6.5

You can bulk update the status of the Events in the Alert. Follow these steps to Bulk update the status:

1. In the **Events** section, select one or more events or click **Select All** check box.

- 2. In the top right corner of the *Events* section, select the **Bulk Update** drop-down list and then select **True Positive/False Positive** status. The Add Comments window is displayed.
- 3. Enter the comments and click **Save**. For more information, see Adding Comments to an Event.
- The status of the event will be updated. The Decision and Comment are added to the **Audit** History of that Alert.

## 4.4.7 External Entity Details and Corresponding Watchlist details

Provides the details of the external entities associated with the selected event in the following components:

The details that are displayed in this section depend on the type of Entity data that is found. You can compare the External Entity Details with the Watchlist Details. Click **View Full Comparison** at the bottom right corner of the section. The *View Full Comparison* window appears, and the matches are highlighted in yellow color.

Figure 30: Customer Details

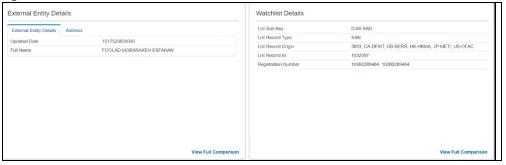

## 4.4.8 Candidate Details Corresponding Watchlist details

Provides the details of the candidate details associated with the selected event in the following components:

The details that are displayed in this section depend on the type of Candidate data that is found. You can compare the Candidate Details with the Watchlist Details. Click **View Full Comparison** at the bottom right corner of the section. The *View Full Comparison* window appears, and the matches are highlighted in yellow color.

Figure 31: Customer Details

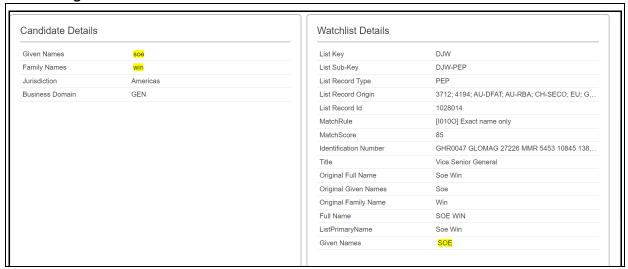

#### **Customer Details Corresponding Watchlist Details** 4.4.9

Provides details of the Customer details associated with the selected event in the following components:

Figure 32: Customer Details

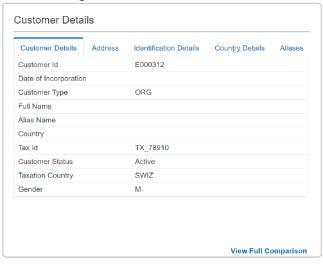

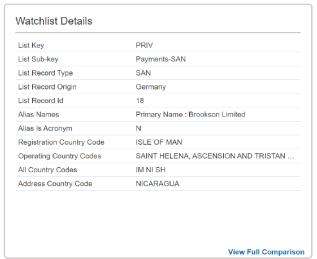

The details that are displayed in this section depend on the type of Customer data that is found.

The Subsequent fields are displayed in the Customer Details UI:

- Customer Id
- Date of Incorporation
- **Customer Type**
- Full Name
- Alias Name
- Country
- Tax ID

- Customer Status
- Taxation Country
- Gender

### NOTE

You can accommodate a maximum of 12 fields in the Customer Details main page UI.

You can compare the Customer Details with the Watchlist Details. Click **View Full Comparison** at the bottom right corner of the section for the complete list of fields. The **View Full Comparison** window appears, and the matches are highlighted in yellow color.

#### NOTE

Relationship category values will be separated by <> sign only for newly scanned records.

You can add extra fields for comparison in the Alert Details page and configure the fields to display in the Customer Details main page UI. For more information on adding additional Fields in the Customer Details section, see OFS Customer Screening Administrator Guide.

## 4.4.10 Alert Decision

You can add new alert level action and standard comments to Alert Decision. For more information, see Appendix N in OFS Customer Screening Administrator Guide.

**NOTE** 

A Reviewer user cannot access the alert decision.

## 4.4.10.1 Alert Decision (For all Alert types) - Analyst

- Close as False Positive
- Recommend True Match

NOTE

When the event is selected as **False Positive**, **Recommend True Match** decision cannot be taken or vice versa.

## 4.4.10.2 Alert Decision for (SAN and Prohibition) - Supervisor

- Approve Recommend
- Reject Recommend Further Information Required
- Reject Recommend Close as False Positive
- Re-Open

## 4.4.10.3 Alert Decision (PEP and EDD) - Supervisor

- Confirm Exit Required
- Confirm True Match Monitored
- Confirm True Match Not Monitored
- Reject Recommend Further Information Required
- Reject Recommend Close as False Positive

Re-open

## 4.4.11 Alert Status

## 4.4.11.1 Alert Status (For all Alert types) - Analyst

- New
- Investigation

## 4.4.11.2 Alert Status for (SAN and Prohibition) - Supervisor

- Pending Review
- Closed False Positive
- Closed True Match Exit Required

## 4.4.11.3 Alert Status (PEP and EDD) - Supervisor

- Pending Review
- Closed False Positive
- True Match Exit Required
- True Match Monitored
- True Match Not Monitored

## 4.4.11.4 Alert Status for OWS migrated watchlist data

- Closed False Positive Migrated from OWS
- Closed Migrated from OWS
- Closed True Match Exit Required- Migrated from OWS
- Resolved Migrated from OWS
- True Match Exit Required Migrated from OWS

## 4.4.12 Audit History

The Audit History provides the details of actions, who performed the actions, and results with other details.

Figure 33: Audit History

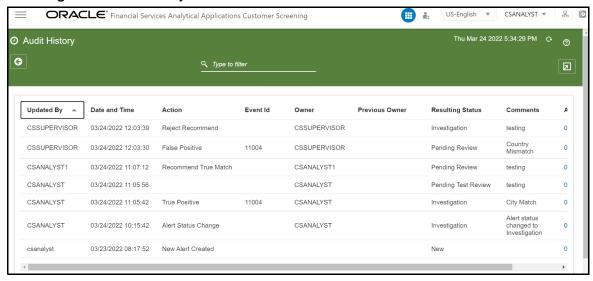

The details are added to the **Audit History** in the following fields:

- Updated By
- Date and Time
- Action
- Event Id
- Owner
- Previous Owner
- Resulting Status
- Comments
- Attachments
- Is Bulk Actioned?

You can use the search filter in the top middle of the page to filter the Audit History list. Enter the search term in the search box to filter the list.

Click the **Reload** icon next to the Last Modified Date Time to reload the Audit History list.

Table 9 lists the Field descriptions for Audit History.

Table 9: Field descriptions for Audit History.

| Fields               | Description                                                                                  |
|----------------------|----------------------------------------------------------------------------------------------|
| Updated By           | Displays the name of the person who updated the Alert.                                       |
| Date and<br>Time     | Displays the date-time details when the actions are performed on the Alert.                  |
| Action               | Displays the action taken on the Alert.                                                      |
| Event ID             | Displays the unique id that was created for the event.                                       |
| Owner                | Displays the name of the owner who created the alert audit history.                          |
| Previous<br>Owner    | Displays the name of the previous owner of the Alert.                                        |
| Resulting<br>Status  | Displays the resulting status value of the Alert.                                            |
| Comments             | Displays the details of the comments that are added to the audit history.                    |
| Attachments          | Displays the details of the attachment, if any, are added to the audit history of the Alert. |
| Is Bulk<br>Actioned? | Displays whether the alert bulk actioned or not (Yes/No).                                    |

## 4.4.12.1 Exporting the details from the List

To export the Audit History list, click the **Export** icon in the top right corner. An **Excel** file will be downloaded with the Audit History list details.

## 4.4.13 Related Alerts

This section displays the related alerts list based on party relationships, such as the alerts for the same customer/EE and alerts sharing a parent id based on security attributes.

The latest relationships are to be considered as related customers/EE. Relationships are to be looked at in both directions. i.e., if C1 is related to R1 when looking at C1, all C1 and R1 alerts are to be displayed (Except the current Alert), and if we are looking at R1, All alerts of R1 and C1 are the be displayed.

Also, it shows the relationship between the alerting customer/EE/Response ID and the parent id in the Related Alerts.

Figure 34: Related Alerts

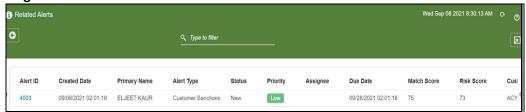

This section contains the following components:

- Alert ID
- Created Date

- Primary Name
- Alert Type
- Status
- Priority
- Assignee
- Due Date
- Match Score
- Risk Score
- Customer ID

You can use the search filter in the top middle of the page to filter the Related Alerts list. Enter the search term in the search box to filter the list.

Click on the **Alert ID** to see the Alert in a new window. Click the **Reload** icon next to the Last Modified Date Time to reload the Related Alerts list.

Table 10 lists the Field descriptions for Related Alerts.

**Table 10: Field descriptions for Related Alerts** 

| Field        | Descriptions                                              |
|--------------|-----------------------------------------------------------|
| Alert ID     | Displays the alert identification number.                 |
| Created Date | Displays the Date the Alert was created.                  |
| Primary Name | Displays the Primary Name of the Customer.                |
| Alert Type   | Displays the type of Alert.                               |
| Status       | Displays the status of the Alert.                         |
| Priority     | Displays the priority value of the Alert.                 |
| Assignee     | Displays the assignee name of the Alert.                  |
| Due Date     | Displays the due Date the Alert has to review.            |
| Match Score  | Displays the Match Score value of the Alert.              |
| Risk Score   | Displays the Risk Score value of the Alert.               |
| Customer ID  | Displays the customer identification number of the Alert. |
|              |                                                           |

## **4.4.13.1** Exporting the Related Alerts from the List

To export the Related Alerts list, click the **Export** con in the top right corner. An **Excel** file will be downloaded with the Related Alerts list details.

## 4.4.14 Field Descriptions

Table 11 lists the Field descriptions for Alert Details.

**Table 11: Field descriptions for Alert Details** 

| Field                       | Description                                                         |
|-----------------------------|---------------------------------------------------------------------|
| Case ID                     | Displays the unique Identification Number of the Case.              |
| Created Date                | Displays the Date the Alert was created.                            |
| Primary Name                | Display the Primary Name of the Customer or external entity.        |
| Status                      | Displays the status of the Alert.                                   |
| Priority                    | Displays the priority of the Alert.                                 |
| Alert Type                  | Displays the alert type details.                                    |
| Assignee                    | Displays the alert assignee name.                                   |
| Due Date                    | Displays the due Date of the Alert.                                 |
| Match Score                 | Displays the Match Score value of the Alert.                        |
| Risk Score                  | Displays the Risk Score value of the Alert.                         |
| Customer ID                 | Displays the customer identification number of the Alert.           |
| Screening Type              | Displays the type of screening, either Batch or Real-Time screening |
| Decision                    | Displays the decision details on the Alert.                         |
| Comments                    | Displays the comments provided for the Alert.                       |
| Standard Comments           | Displays the predefined comments provided for the Alert.            |
| Domain                      | Displays the Business domain the Alert belongs to                   |
| Jurisdiction                | Displays the Jurisdiction of the Alert belongs to.                  |
| Customer/EE/<br>Response ID | Displays the Customer/External Entity ID/Response ID.               |
| From Date                   | Displays the Date the Alert is from.                                |
| To Date                     | Displays the Date the Alert was sent to.                            |
| Due Date Time               | Displays the due date value of the Alert.                           |
| Watchlist ID                | Displays the unique id assigned to batch.                           |
| List Type                   | Displays the type of watchlist.                                     |
| Event Type                  | Displays the type of the event.                                     |
| Matched Rule Name           | Displays rules against which match is generated.                    |
| Watch List Primary<br>Name  | Displays the primary name of watch list data.                       |
|                             |                                                                     |

# **OFSAA Support**

Raise a Service Request (SR) in My Oracle Support (MOS) for queries related to OFSAA applications.

## **Send Us Your Comments**

Oracle welcomes your comments and suggestions on the quality and usefulness of this publication. Your input is an important part of the information used for revision.

- Did you find any errors?
- Is the information clearly presented?
- Do you need more information? If so, where?
- Are the examples correct? Do you need more examples?
- What features did you like most about this manual?

If you find any errors or have any other suggestions for improvement, indicate the title and part number of the documentation along with the chapter/section/page number (if available) and contact the Oracle Support.

Before sending us your comments, you might like to ensure that you have the latest version of the document wherein any of your concerns have already been addressed. You can access My Oracle Support site that has all the revised/recently released documents.

# **OFSAA Support Contact Details**

Raise a Service Request (SR) in My Oracle Support (MOS) for queries related to OFSAA applications.

## **Send Us Your Comments**

Oracle welcomes your comments and suggestions on the quality and usefulness of this publication. Your input is an important part of the information used for revision.

- Did you find any errors?
- Is the information clearly presented?
- Do you need more information? If so, where?
- Are the examples correct? Do you need more examples?
- What features did you like most about this manual?

If you find any errors or have any other suggestions for improvement, indicate the title and part number of the documentation along with the chapter/section/page number (if available) and contact the Oracle Support.

Before sending us your comments, you might like to ensure that you have the latest version of the document wherein any of your concerns have already been addressed. You can access My Oracle Support site which has all the revised/recently released documents.

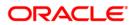